## **คู่มือการใช้งานระบบช่วยเหลือผู้เรียน ข้อมูลนักศึกษารายบุคคล (Smart Onie Phichit)**

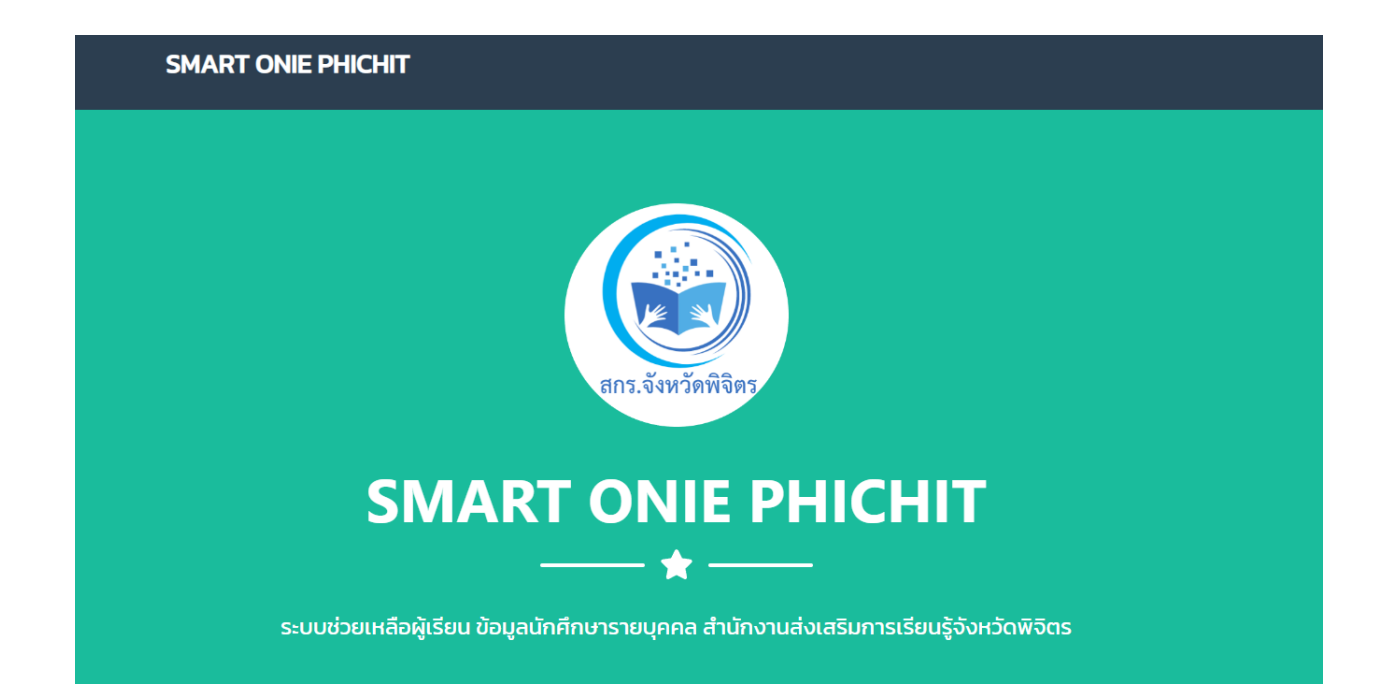

**Smart Onie Phichit** เป็นระบบที่เก็บข้อมูลนักศึกษารายบุคคล ออกแบบขึ้นมาเพื่ออำนวยความ สะดวกให้กับ นักศึกษา และ ครู กศน. ที่สามารถดู หรือตรวจเช็คข้อมูลนักศึกษารายบุคคล ผ่านระบบออนไลน์ได้ ทันทีที่มีสัญญาณอินเตอร์เน็ต ซึ่งระบบได้ออกแบบมาให้รองรับกับการใช้งานบน สมาร์ทโฟน แท็บเล็ต ไอแพต ไอโฟน ทุกรุ่น ทุกยี่ห้อ หรือจะใช้งานผ่านคอมพิวเตอร์ โน๊ตบุค แล็ปท็อป ก็จะสะดวกยิ่งขึ้น ตอบโจทย์ในยุคการ เรียนการสอนผ่านระบบออนไลน์ เพียงแค่เลือกระดับชั้น ใส่เลขบัตรประจำตัว ก็จะรู้ข้อมูลทุกอย่าง ครบ จบ ใบระบบเดียว

## **ความสามารถของระบบ**

- 1. ข้อมูลการลงทะเบียนนักศึกษารายบุคคลเป็นรายภาคเรียน
- 2. ตารางสอบ พร้อมระบุ วัน เวลาสอบ แต่ละภาคเรียน
- 3. ผลการเรียน พร้อมระบุคะแนน ระหว่างภาค ปลายภาค พร้อมเกรดของนักศึกษา
- 4. รายงานคะแนนกิจกรรม กพช. พร้อมผลรวม

## **ขั้นตอนการใช้งานระบบช่วยเหลือผู้เรียน ข้อมูลนักศึกษารายบุคคล (Smart Onie Phichit)**

1. เข้าเว็บไซต์สำนักงานส่งเสริมการเรียนรู้จังหวัดพิจิตร ที่ http://phichit.nfe.go.th -> เลือกเมนู "ระบบสารสนเทศ" -> เลือกระบบช่วยเหลือผู้เรียน "Smart Onie Phichit"

2. ระบบจะนำไปสู่หน้าหลักของ ระบบช่วยเหลือผู้เรียน ข้อมูลนักศึกษารายบุคคล (Smart Onie Phichit)

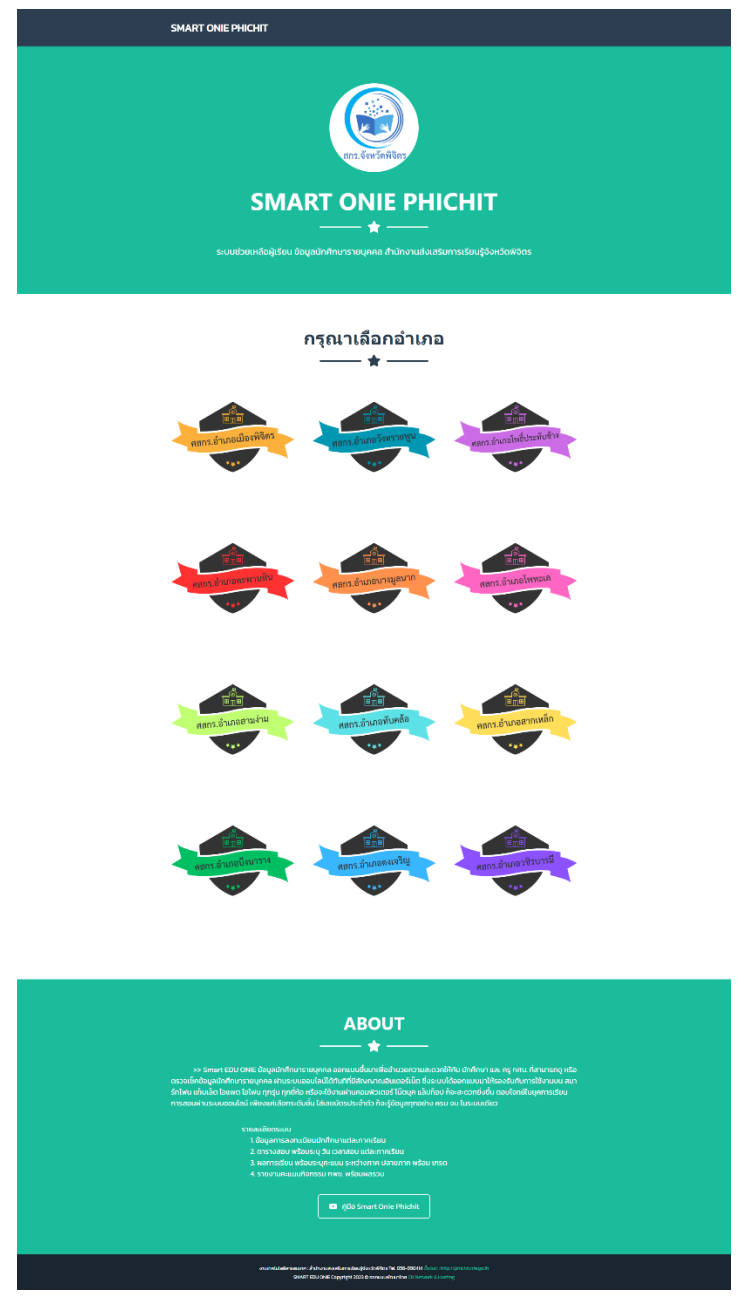

3. เลือกสถานศึกษาที่ผู้เรียน (ผู้ที่ต้องการเข้าดูระบบ) สังกัดอยู่ ระบบช่วยเหลือผู้เรียน ข้อมูลนักศึกษา รายบุคคล (Smart Onie Phichit)

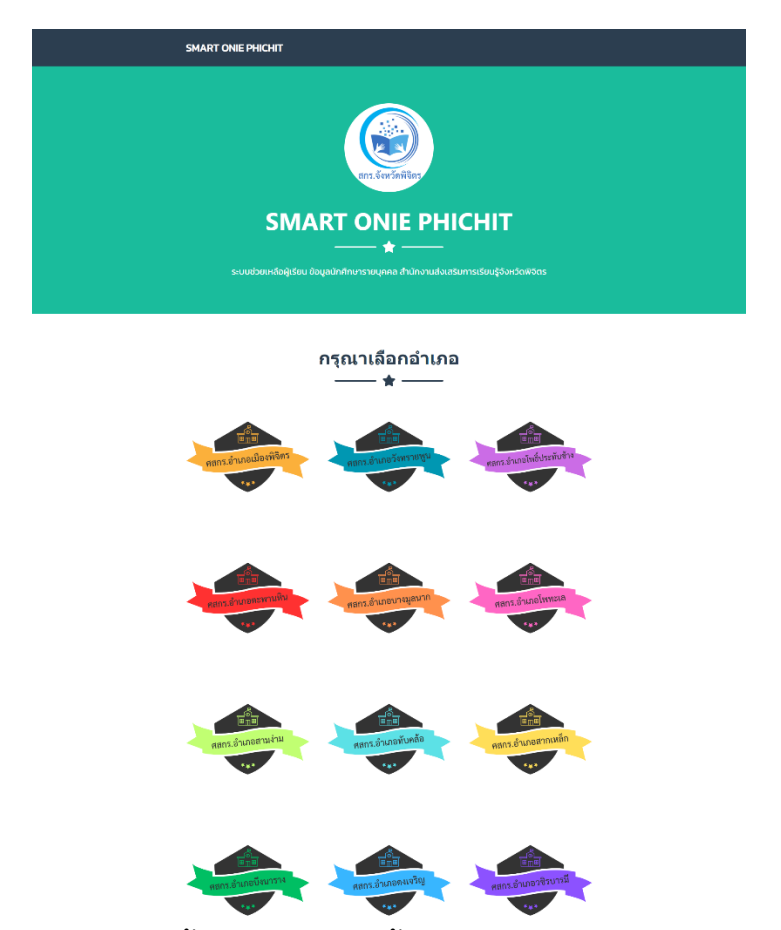

4. ระบบจะแสดงระดับการศึกษาทั้ง 3 ระดับ จากนั้นให้เลือกระดับการศึกษาที่ ผู้เรียนเรียนอยู่ หรือ ต้องการตรวจสอบ

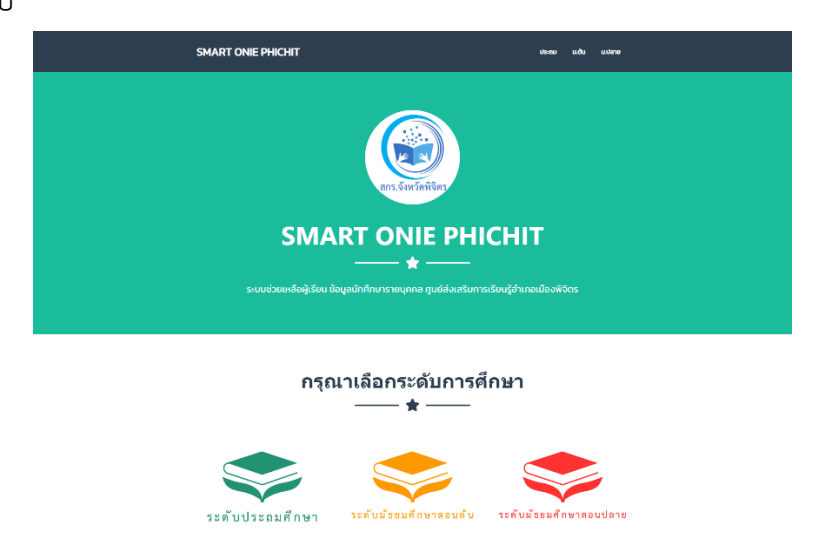

5. ระบบจะแสดงหน้า Login ตามระดับที่ผู้เรียนเข้าระบบ จากระบบช่วยเหลือผู้เรียน ข้อมูลนักศึกษา รายบุคคล สังกัด สำนักงาน กศน.จังหวัดตาก

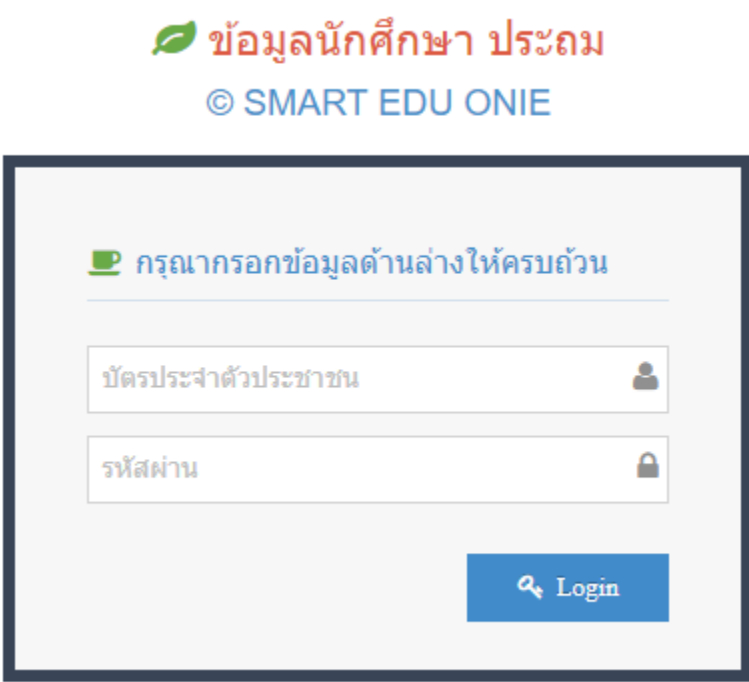

จากนั้นให้นักศึกษา กรอกเลขบัตรประจำตัวประชาชนของตนเอง แล้วคลิ๊กปุ่ม Login เพื่อเข้าไปดูข้อมูลการศึกษารายบุคคลของผู้เรียน โดยระบบช่วยเหลือผู้เรียน ได้กำหนดให้เลขบัตร ประจำตัวประชาชนของผู้เรียนเป็น Usename และ Password (หากกรอก Username และ Password แล้ว แต่ไม่สามารถเข้าได้ ให้ตรวจสอบการเลือกระดับ)

6. เมื่อเข้าสู่ระบบแล้ว จะแสดงหน้าจอหลักของระบบซึ่งจะแสดงข้อมูลนักเรียนรายบุคคล ประกอบด้วย ชื่อ-นามสกุลเลขบัตรประจำตัว รหัสนักศึกษา กลุ่ม ชื่อครูประจำกลุ่ม และในระบบมี เมนู 5 เมนูดังนี้

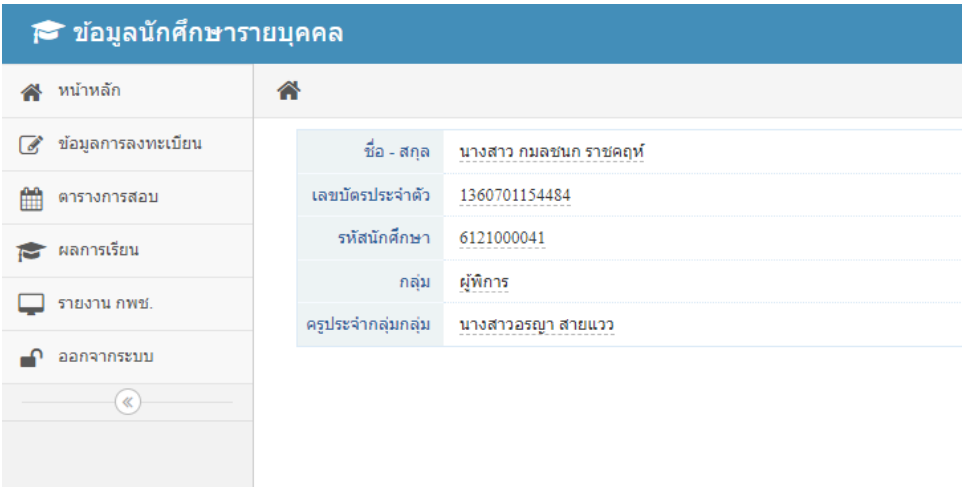

6.1 เมนูข้อมูลการลงทะเบียน จะแสดงข้อมูลนักเรียนรายบุคคล ประกอบด้วย รายวิชาที่ได้ ลงทะเบียนเรียน โดยแสดงเป็นภาคเรียน พร้อมรายวิชาที่ลงทะเบียนแต่ละภาคเรียน

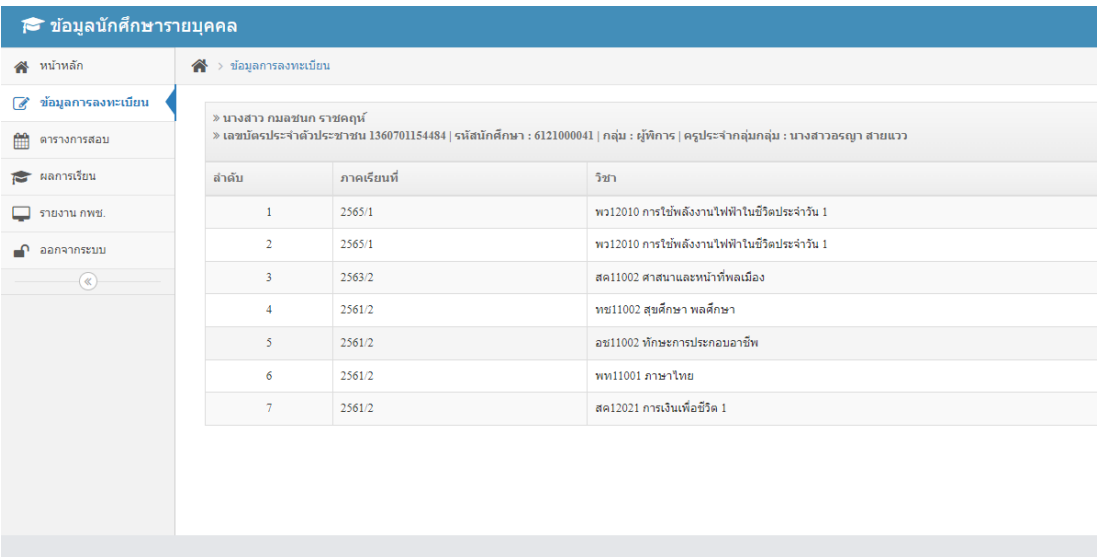

6.2 เมนูตารางสอบ จะแสดงข้อมูลนักเรียนรายบุคคลของผู้เรียน ประกอบด้วย ตารางสอบ พร้อมระบุวัน เวลาสอบ แต่ละภาคเรียน

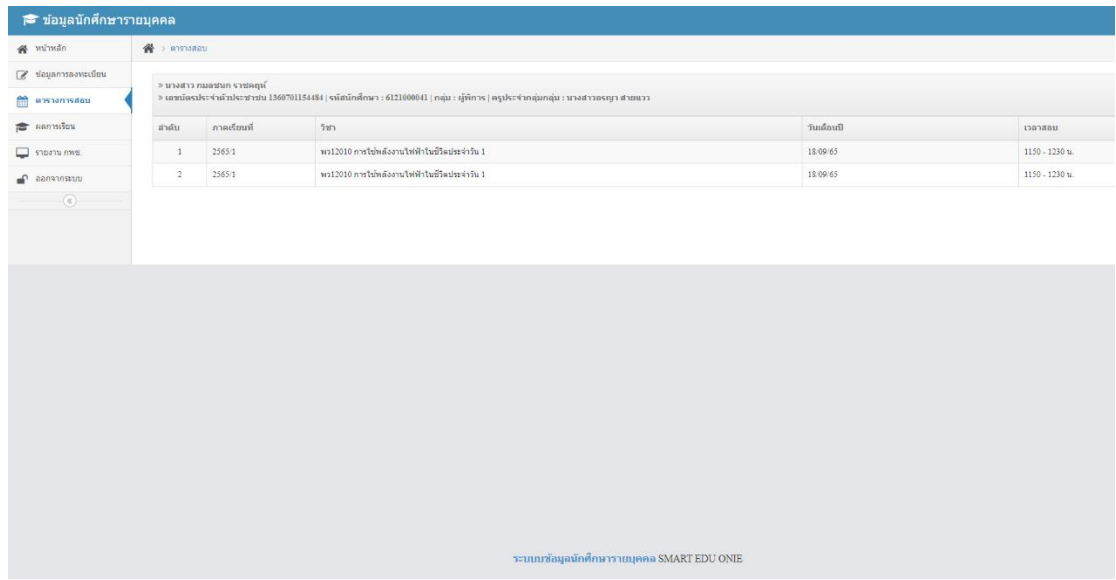

6.3 เมนูผลการเรียน จะแสดงข้อมูลนักเรียนรายบุคคลของผู้เรียน ประกอบด้วย ผลการเรียน พร้อมระบุคะแนน ระหว่างภาค ปลายภาค พร้อมเกรดของนักศึกษา

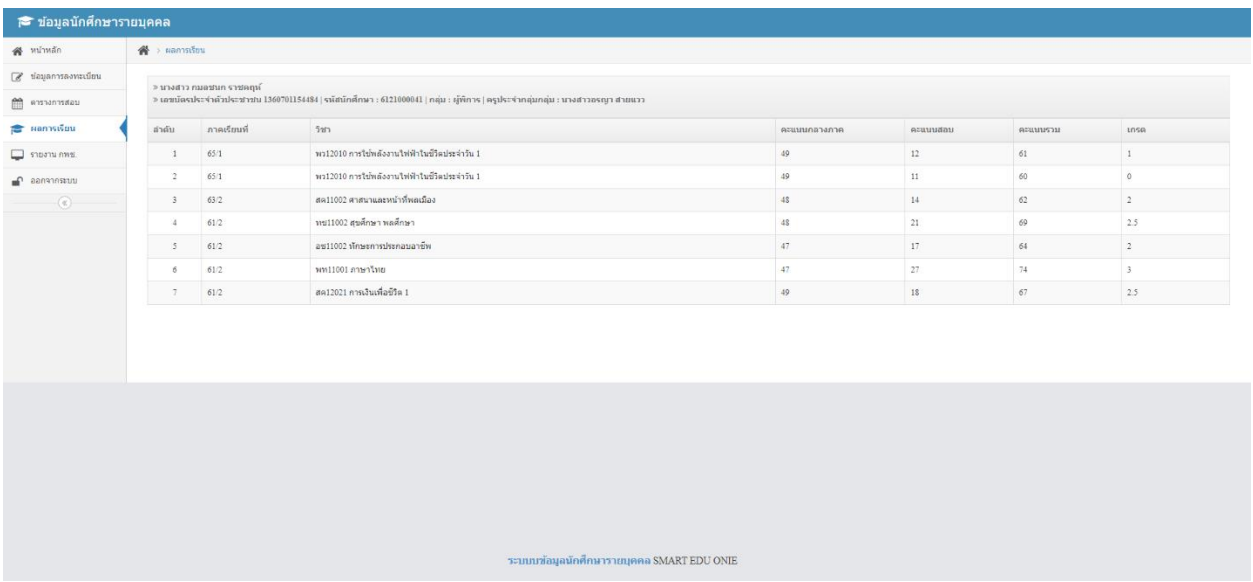

## 6.4 เมนูรายงาน กพช.

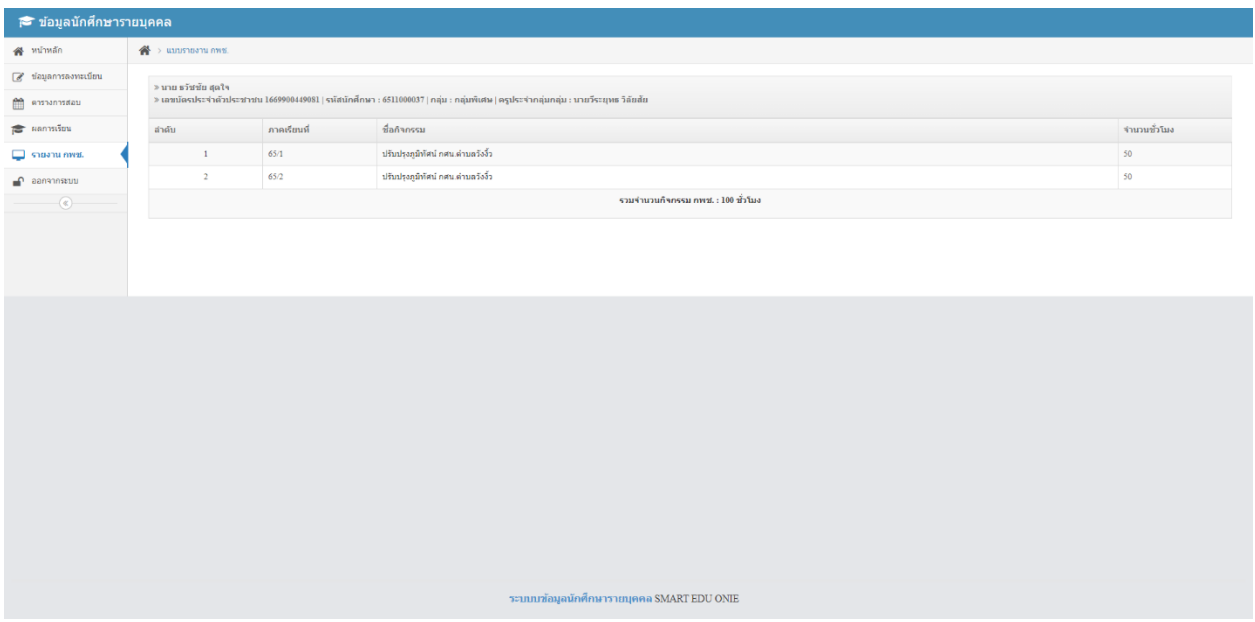

6.5. ออกจากระบบ